# **6 Font**

This chapter explains basic features of GP-Pro EX's "Font" and basic ways of placing text with each font.

Please start by reading ["6.1 Font Types" \(page 6-2\)](#page-1-0) and then turn to the corresponding page.

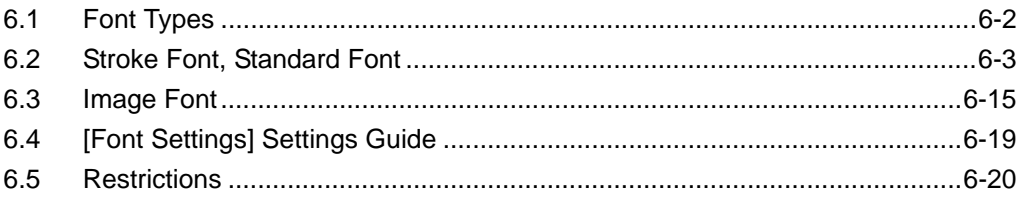

# <span id="page-1-0"></span>**6.1 Font Types**

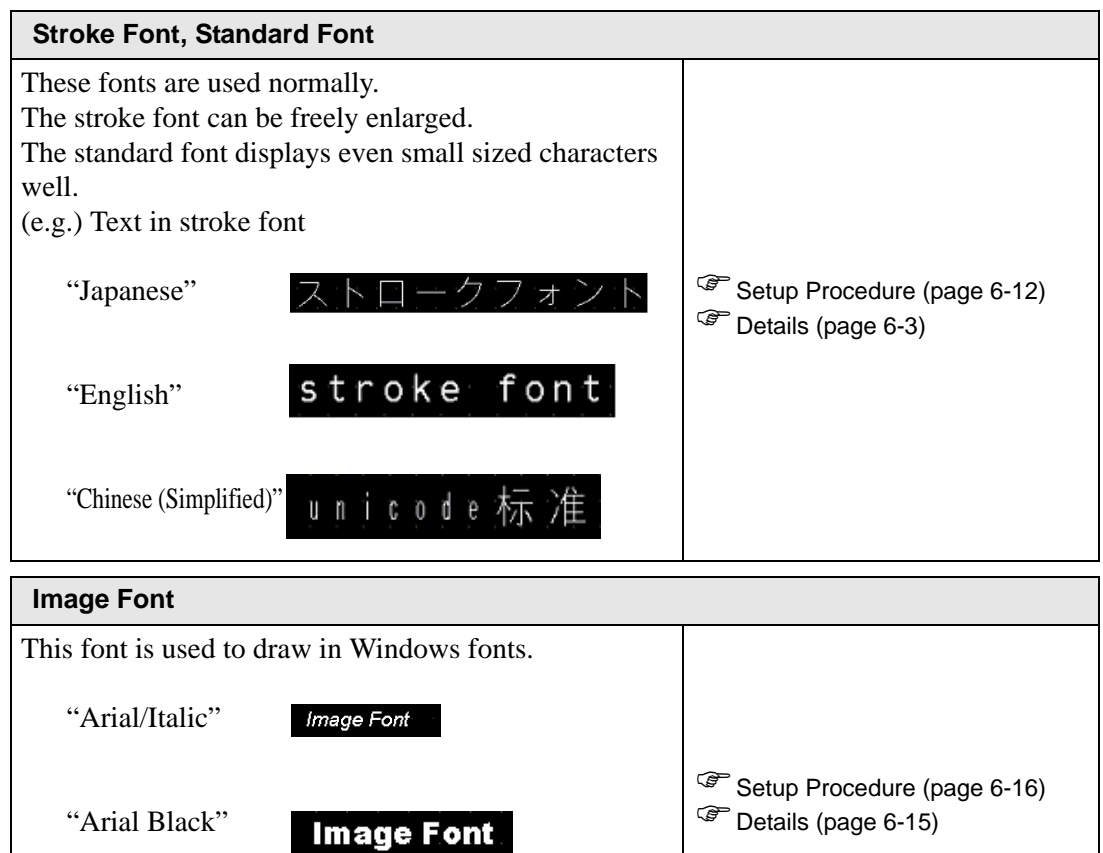

"Helvetica/Bold"

**Image Font** 

# <span id="page-2-0"></span>**6.2 Stroke Font, Standard Font**

#### <span id="page-2-1"></span>**6.2.1 Details**

These fonts are used normally. The stroke font can be freely enlarged. The standard font displays even small sized characters well. (e.g.) Text in stroke font

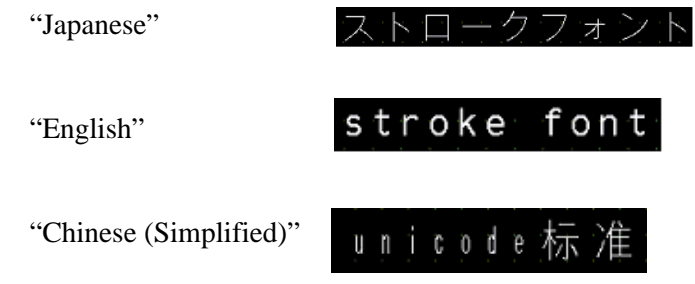

# ■ **Text Feature**

## **◆ Stroke Font**

• Can be freely enlarged and displays well.

This font can be freely enlarged within the range of 6 to 127 dots and displays well. The standard size is a single-byte character. Two-byte characters are fixed with the same size horizontally and vertically.

However, with a vector font feature, small sized text cannot be displayed well.

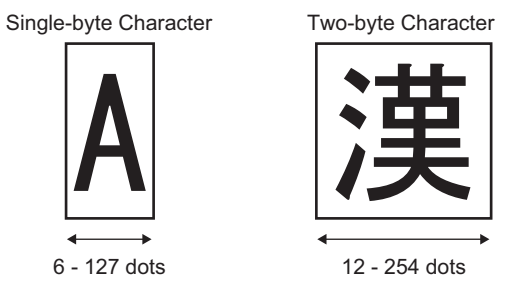

• Can be used for bold/outlines.

## **◆ Standard Font**

- Small sized text can also be displayed well. Small sized text also displays well if placed in full scale (original size), such as " $8 \times 16$ dots", "16  $\times$  16 dots", or "32  $\times$  32 dots". However, the scaling factor of enlargement/ reduction should be selected.
- Can be used for bold/shadows.

# **Font Types**

Each display language corresponds to the following fonts.

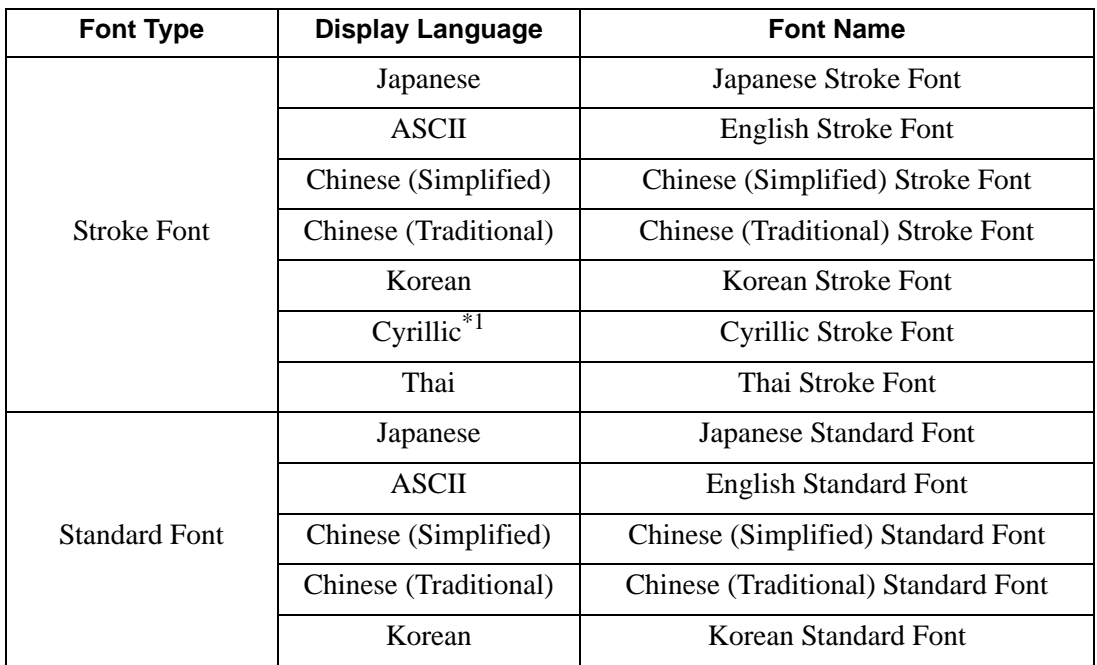

\*1 Cyrillic letters are mainly used in Russian, Ukrainian, Bulgarian, Belarusan, Serbian, Macedonian, Kazakhstan, Kirgiz, Mongolian languages.

## ■ Add/Delete Font

Stroke font and standard font use the Font Area (4Mbytes).

To use fonts other than "Japanese Standard Font", "English Standard Font", and "English Stroke Font", add/delete fonts.

To add/delete fonts, select the [System Settings Window] menu - [Font Settings] command.

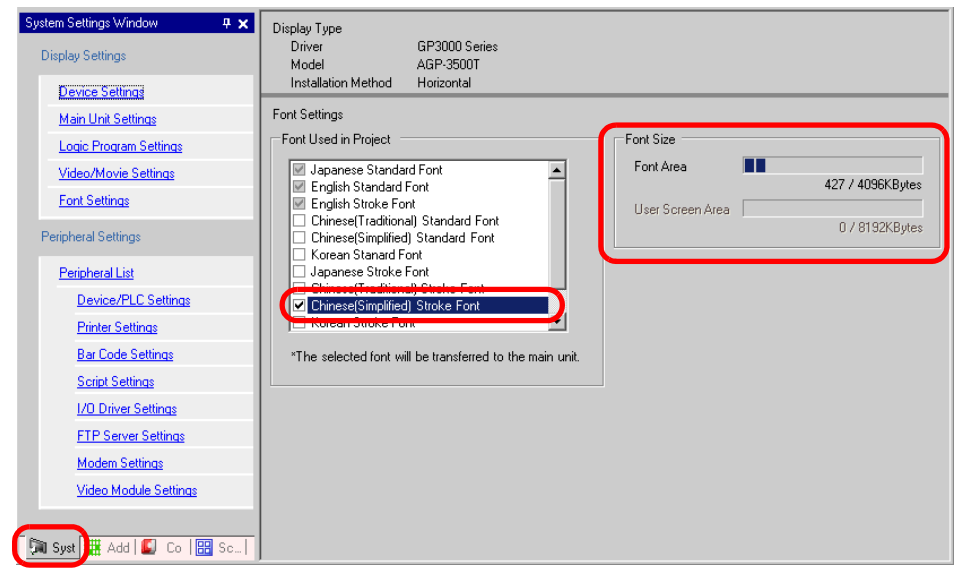

(e.g.) To add Chinese (Simplified) Stroke Font, if you select "Chinese (Simplified) Stroke Font" check box from [Font Used in Project], 427 Kbyte out of 4M bytes of Font Area will be used for Chinese (Simplified) Stroke Font.

• Add only the fonts to be used. If you select unnecessary fonts, the font size **IMPORTANT** exceeds the Font Area's capacity (4MB), the User Screen Area (e.g.: "8MB for AGP-3500T<sup>\*1</sup>") will also be used, and the capacity for creating screens will be restricted.

\*1 The User Screen Area's capacity depends on the GP model.

- "1.3 List of Supported Functions by Device" (page 1-4)
- "Japanese Standard Font", "English Standard Font", and "English Stroke Font" **NOTE** are fixed. These fonts are automatically transferred to the GP with little load on the Font Area (4MB) and can be used without considering the font size.

# **Compatible Character Codes**

When you want to command to display characters in the Data Display(Text Display) from the device (PLC), please use the following character codes depending on the display language set for the data display.

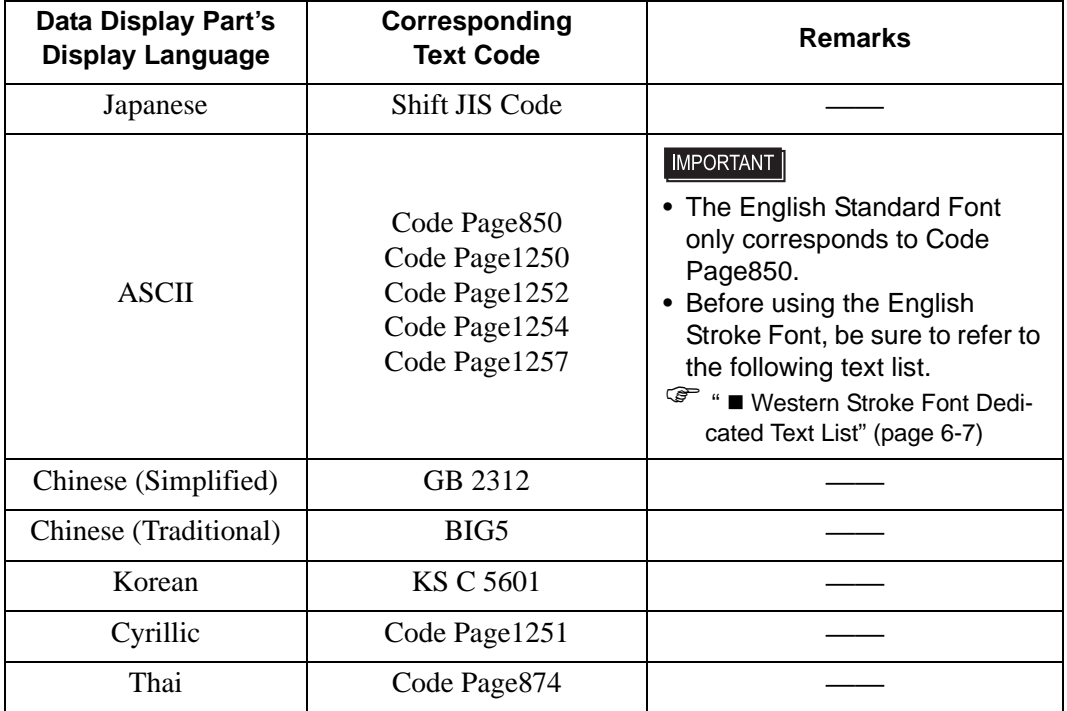

## <span id="page-6-0"></span>**Western Stroke Font Dedicated Text List**

If you are using Western Stroke Fonts, only the black letters in the following list can be displayed in the data display (Text Display). Under the black letter, you will find the Code Page 850's hexadecimal character code number.

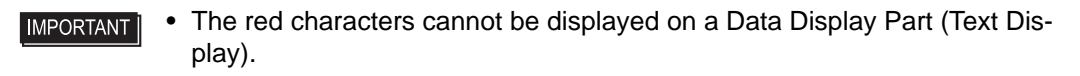

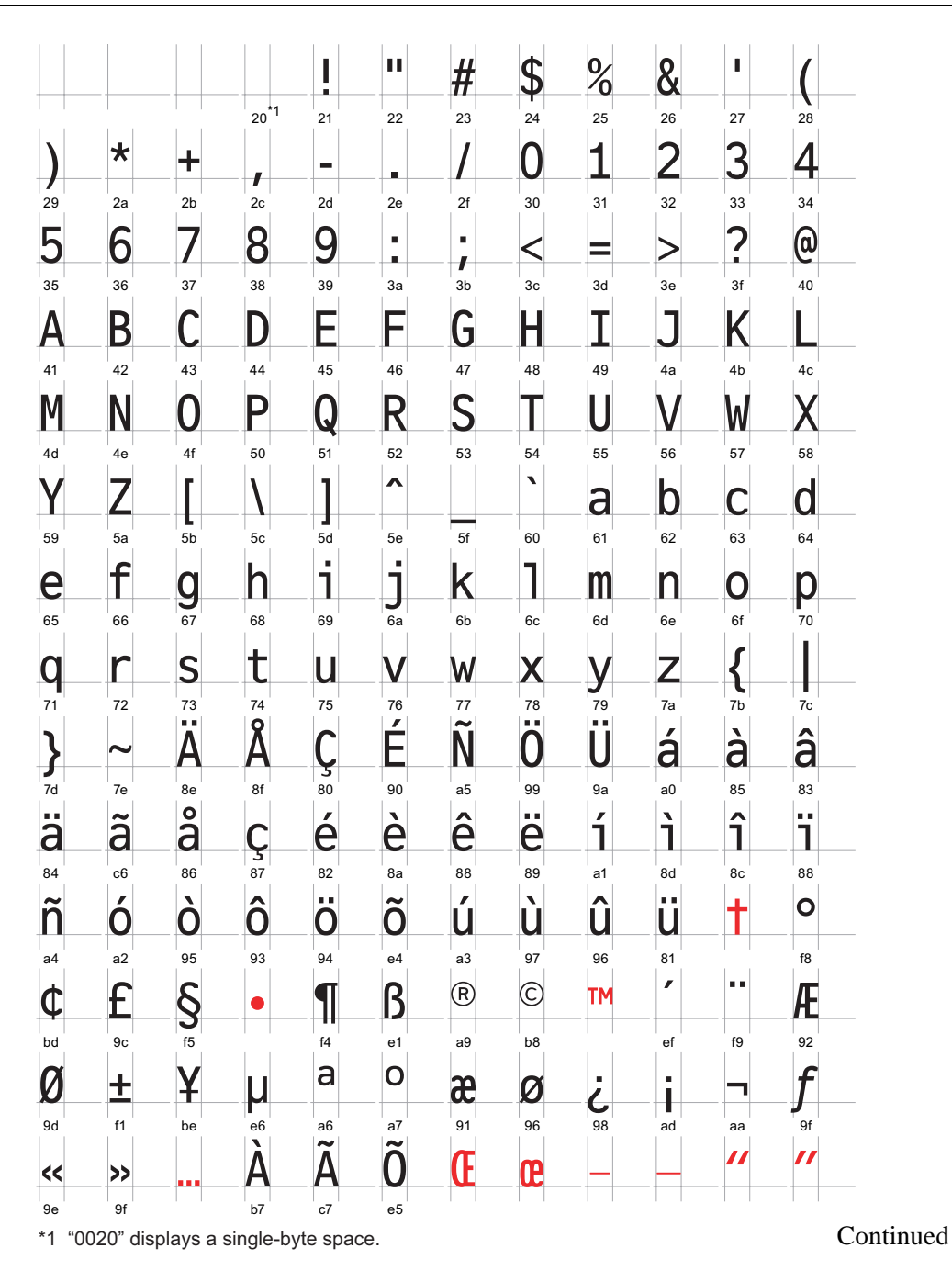

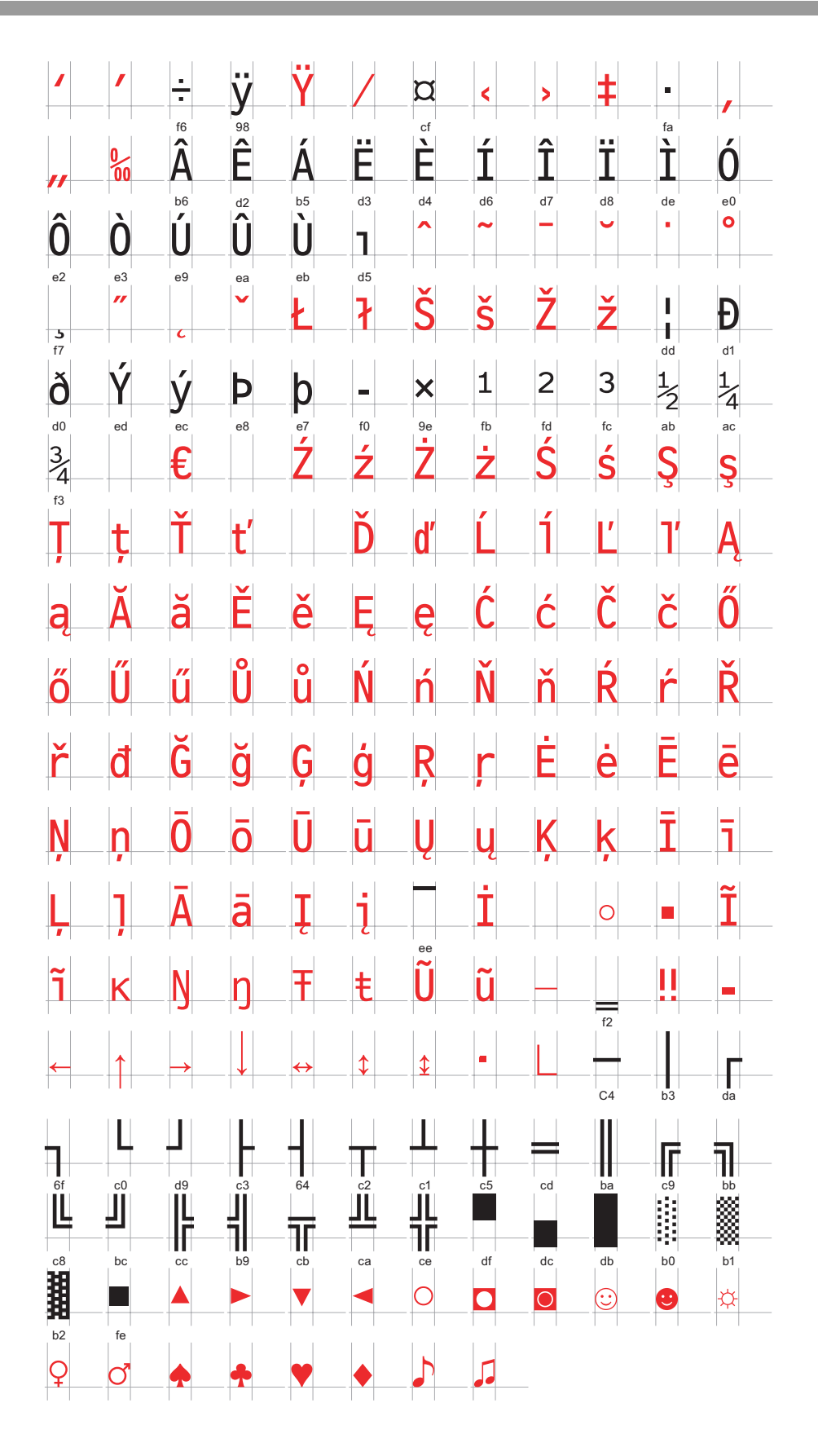

# **Cyrillic Stroke Font Only Character List**

The following characters are supported as Cyrillic.

You can see the Character Code under each letter. The upper is Native code, and the lower is Unicode.

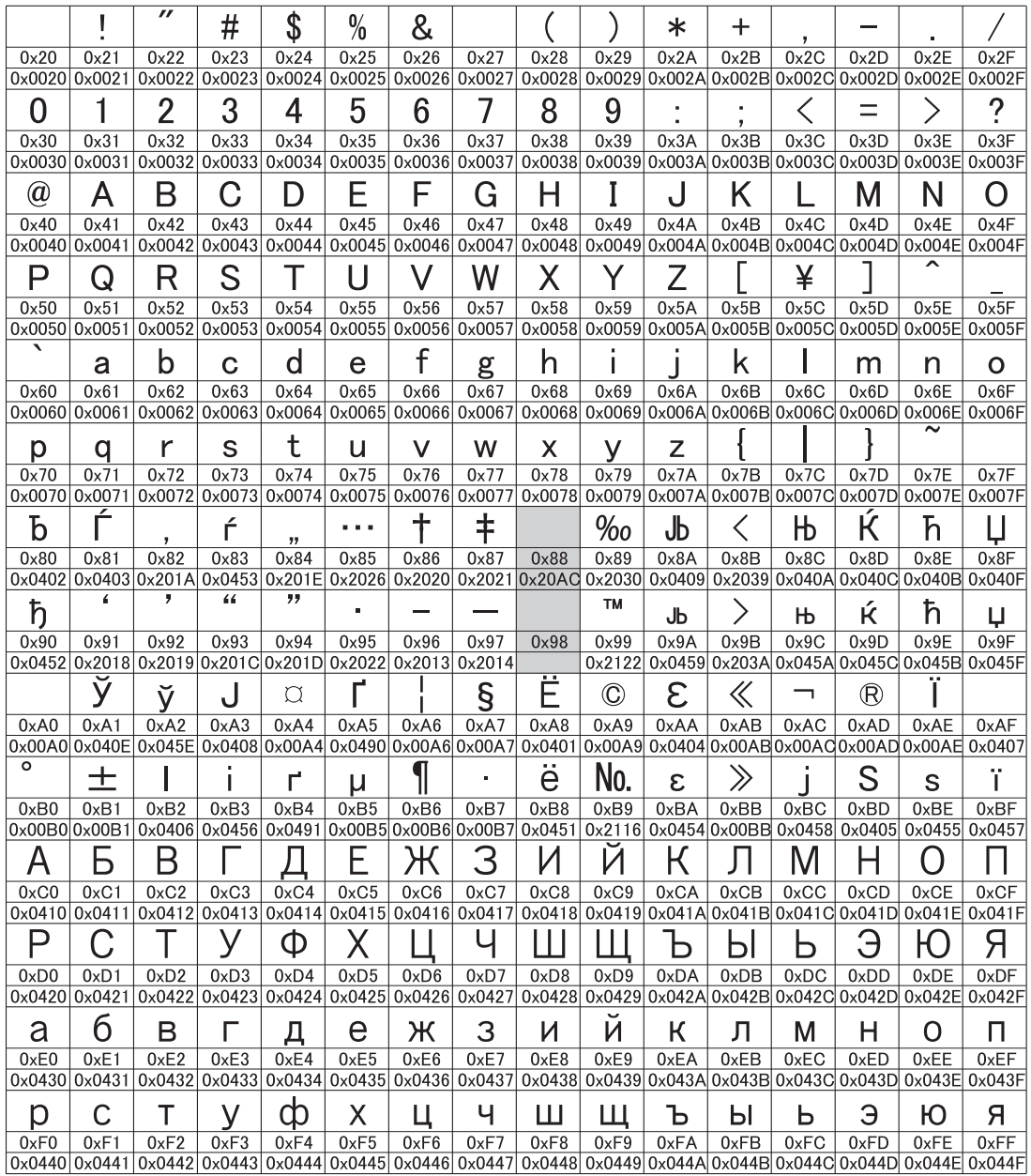

# **Thai Stroke Font Only Character**

The following characters are supported as Thai.

You can see the Character Code under each letter. The upper is Native code, and the lower is Unicode.

• The red letters cannot be used individually since they are superimposed **IMPORTANT** characters.

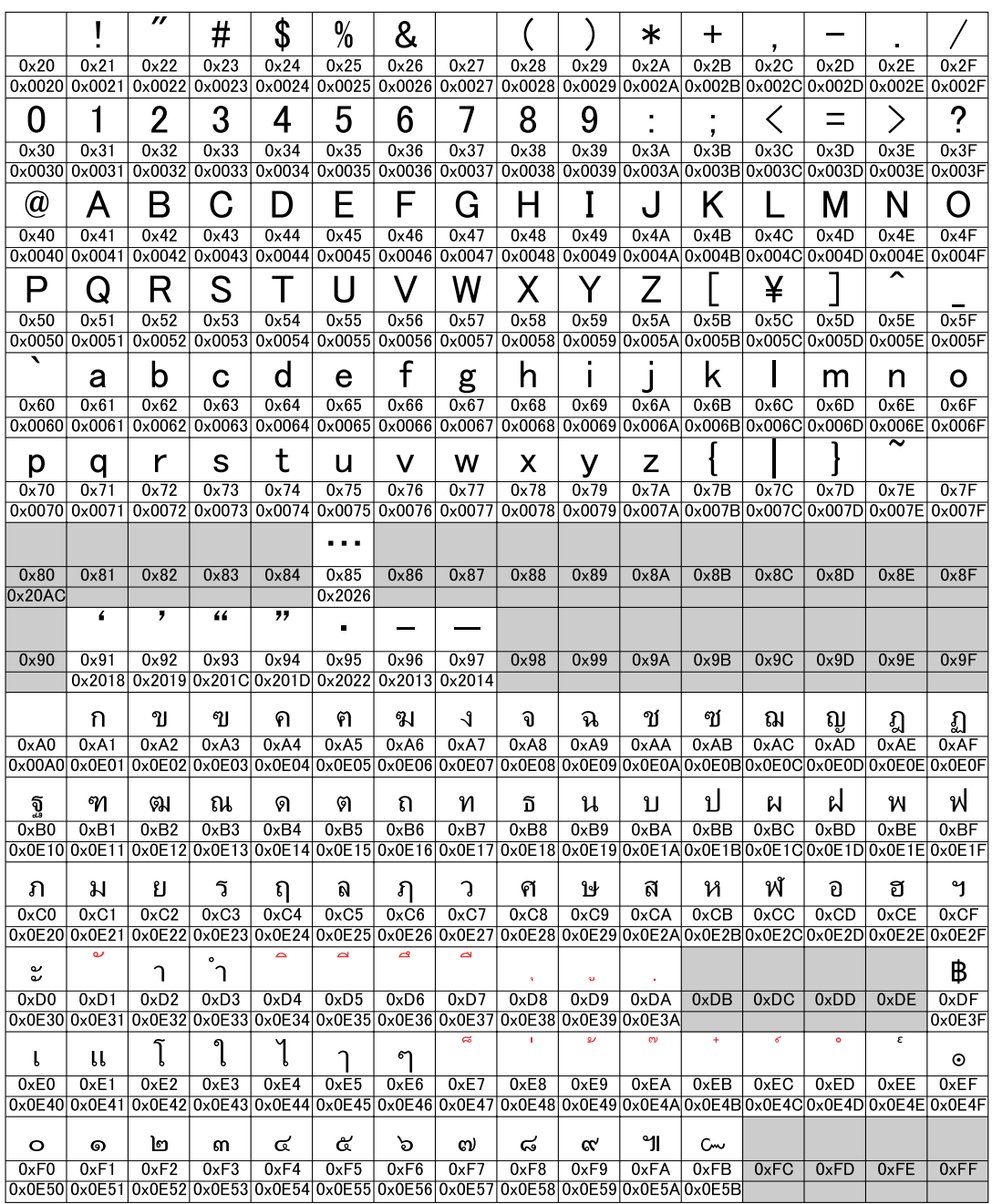

• Thai has many letters which are made up with multiple Unicodes (superimposed NOTE characters). However, GP recognizes each Unicode as one letter. As a result, letters drawn on GP-Pro EX may look differently on GP.

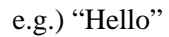

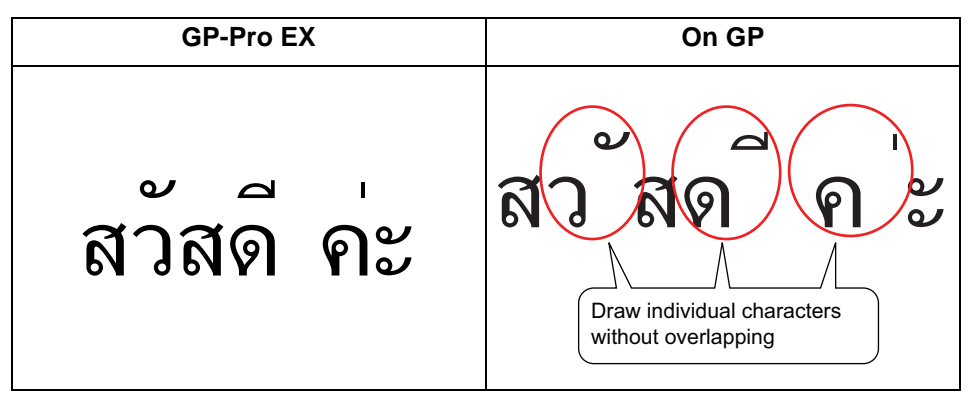

• You cannot use Thai superimposed characters for the Key Part.

#### <span id="page-11-0"></span>**6.2.2 Setup Procedure**

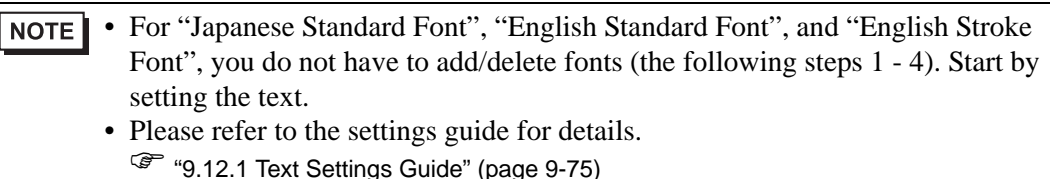

• For more information about text, please refer to "9.3 Writing Text" (page 9-23) .

These fonts are used normally.

The stroke font can be freely enlarged.

The standard font displays even small sized characters well.

(e.g.) Text in stroke font

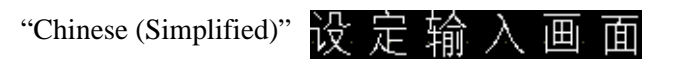

1 Select GP-Pro EX's [System Settings Window] menu - [Font Settings] command and then the [Font Settings] screen is displayed.

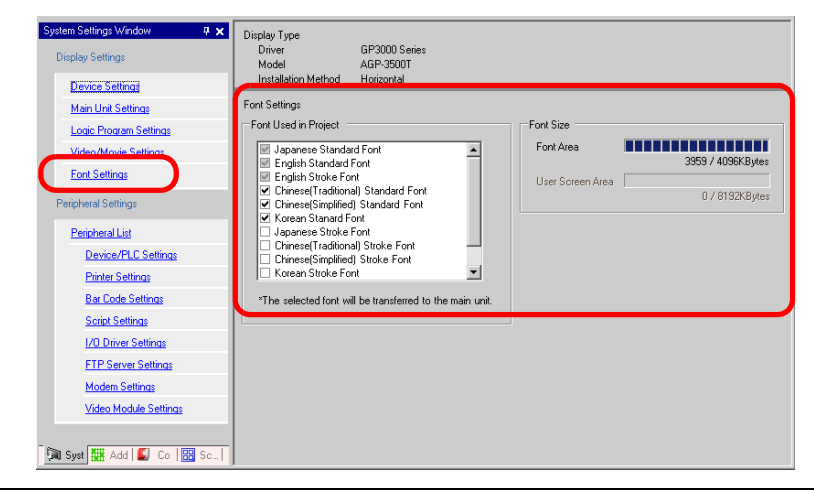

- **NOTE**
- If the [System Settings Window] tab is not displayed in the Work Space, select the [View (V)] menu - [Work Space (W)] option - [System Settings Window (S)] command.
- 2 Select the [Chinese (Simplified) Stroke Font] check box in the [Font Used in Project] to add the font.

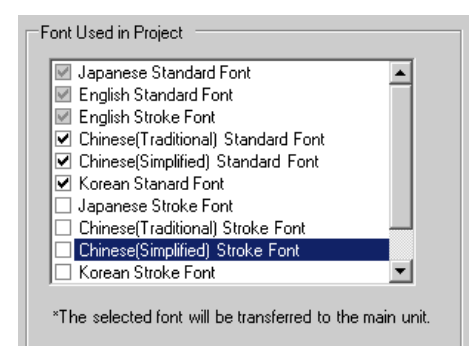

3 When you place a check mark, the following message is displayed.

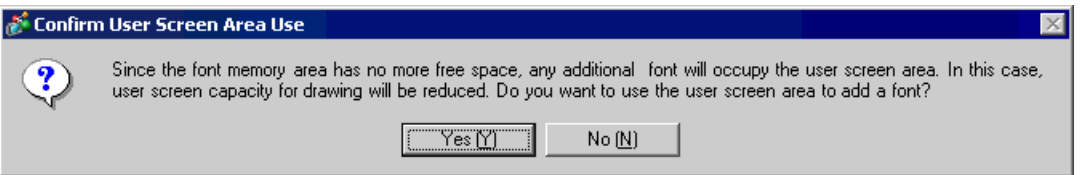

Click [Yes] to save the font data that the [Font Area] cannot store in the [User Screen Area] or to adjust the Font Area later as in the step 4. If you click [Yes], you can confirm that the User Screen Area is also used.

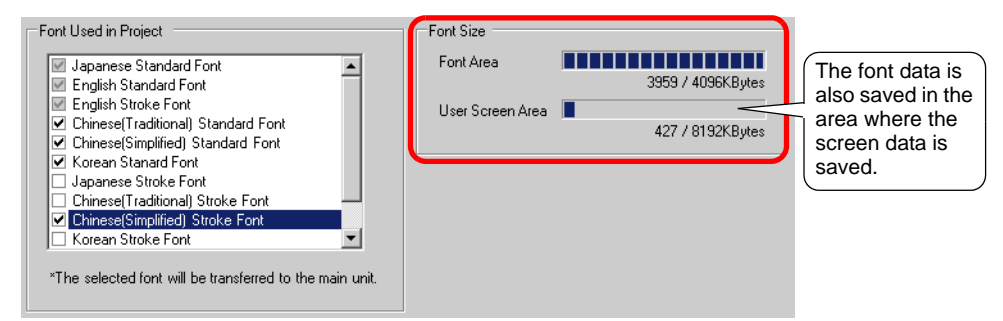

Click [No] to cancel adding the font.

4 Clear the check box for the fonts you are not using. This allows more free space in the Font Area.

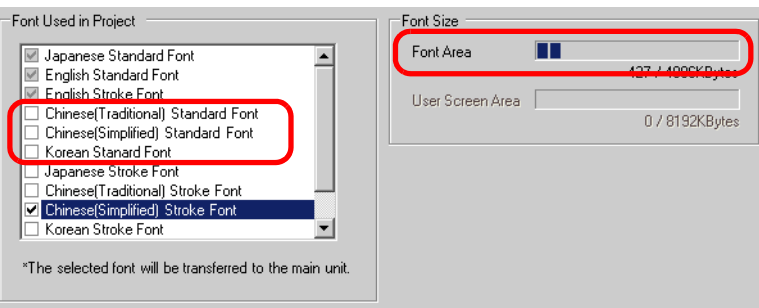

5 Let's draw a text taking Chinese (Simplified) Stroke Font as an example. Place the text in the drawing area and double-click. Select [Stroke Font] for the [Font Type], and [Chinese (Simplified)] for the [Display Language], and set to Roman Letter Input. Click [OK] to close the [Text] dialog box.

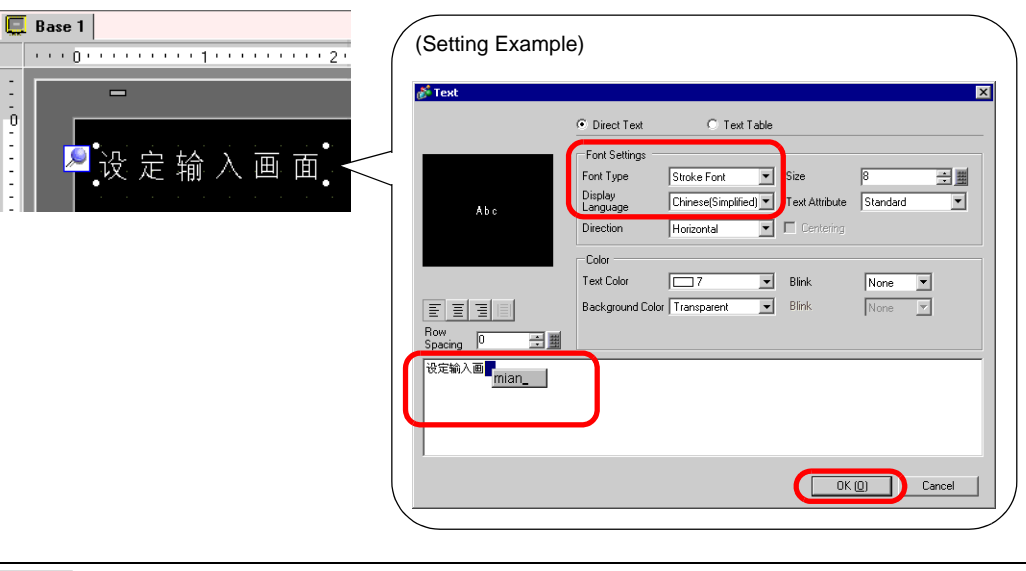

• The moment you select the [Stroke Font] in [Font Type] or the moment you **NOTE** change the [Display Language], the following dialog box may be displayed. This is to confirm whether or not to add the font type, because a switch has been set before adding the font.

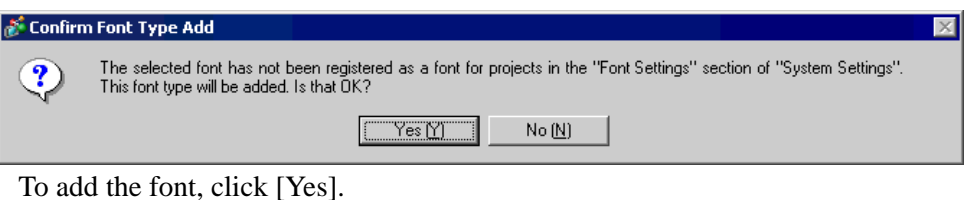

If you click [No], adding the font is cancelled. If you transfer the text in this state to the GP, the set text cannot be displayed.

# <span id="page-14-0"></span>**6.3 Image Font**

#### <span id="page-14-1"></span>**6.3.1 Details**

This font is used to draw with a Windows font. You can use bold and italics as well as the standard style.

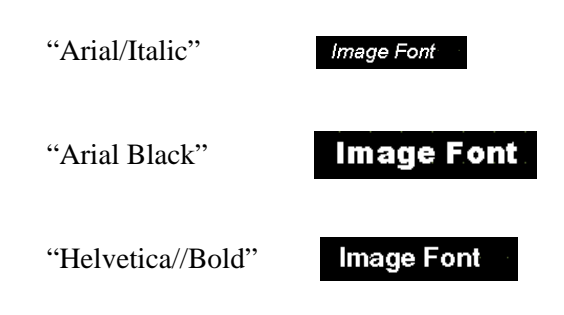

• You can select this font only when [Direct Text] is set in the part's label/text. **IMPORTANT** 

#### ■ Text Feature

• You can display characters with various Windows fonts. Displays a Windows font as a bitmap.

#### Image Font

e.g.: "Arial/Italic"

• Text displays well regardless of enlargement/reduction or the text size. For example, if the placement size is enlarged by increasing the number of characters in the text, the text is displayed with the set font and text size.

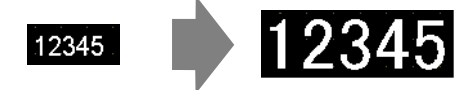

- Can be used for bold/italics.
- Using too much of this font restricts the User Screen Area capcity. The image font uses the User Screen Area.

Taking a lot of memory by using larger character sizes or more characters may cause restrictions to create a screen.

From the [Project (F)] menu, verify [Properties (I)] - [Project Information (I)] - [Send Data] - [Send Size], and make sure not use too many Image Fonts.

• The User Screen Area's capacity depends on the GP model. **NOTE** <sup><sup>3</sup> "1.3 List of Supported Functions by Device" (page 1-4)</sup>

#### <span id="page-15-0"></span>**6.3.2 Setup Procedure**

**NOTE** 

• Please refer to the settings guide for details. ) "9.12.1 Text Settings Guide" (page 9-75)

Use the "Image Font". You can use bold and italics as well as the standard style.

"Arial/Italic"

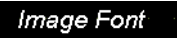

1 Select [Text (S)] from the [Draw (D)] menu or click  $\mathbf{A}$ . Click on the base screen and drag to get a disired size.

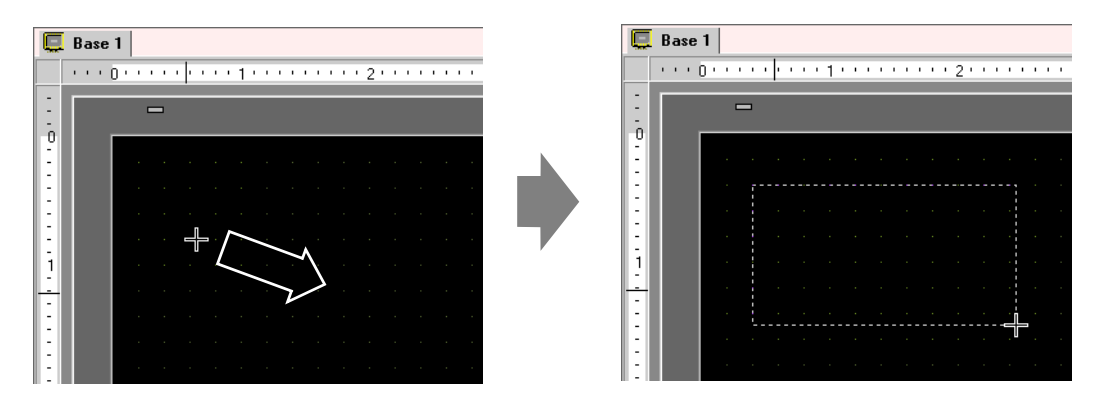

2 Place the text and then right-click it to release the text's draw mode. Double-click the placed text and the setting dialog box will be displayed.

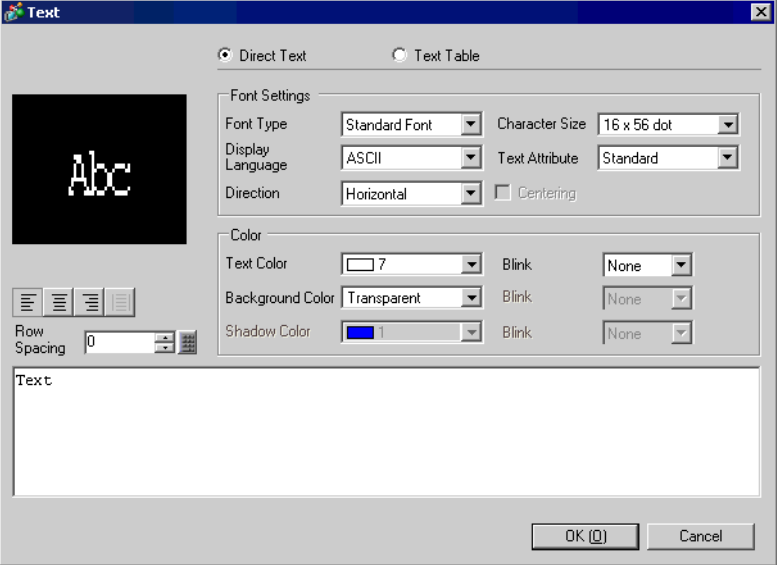

3 Select [Image Font] for the [Font Type].

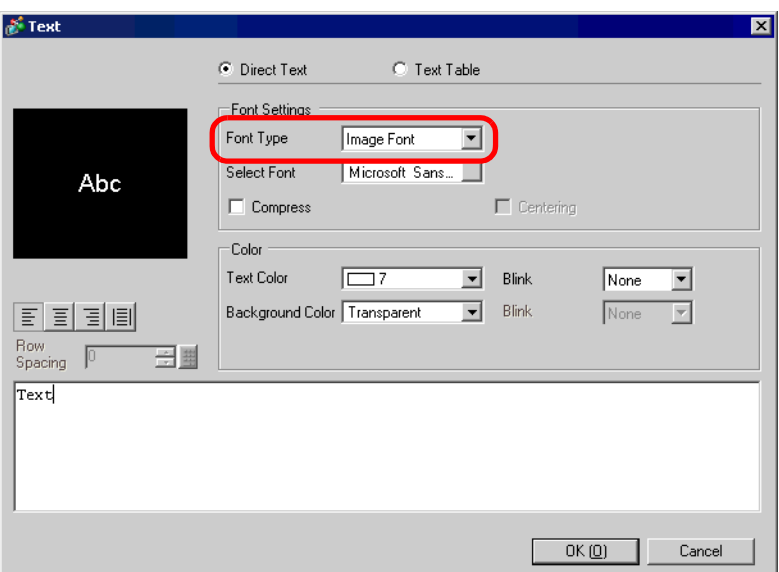

4 Click the [Select Font]'s pull-down button to display the setting dialog box.

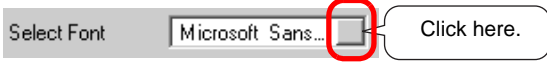

5 Select [Font] (e.g.: "Arial"), [Font Style] (e.g.: "Italic"), and [Size] (e.g.: "14"), and click [OK].

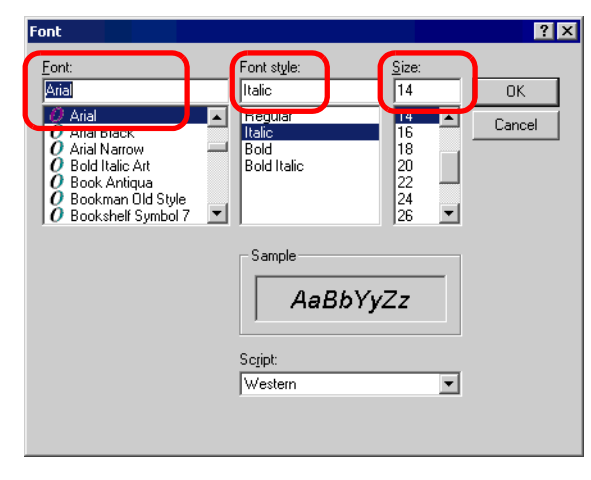

• If you use vertical text, select a font for vertical text (beginnning with @ "e.g.: NOTE @MS Gothic") for the font.

6 Put a check mark next to the [Compress] box. The font volume will be compressed by about 1/2, depending on characters.

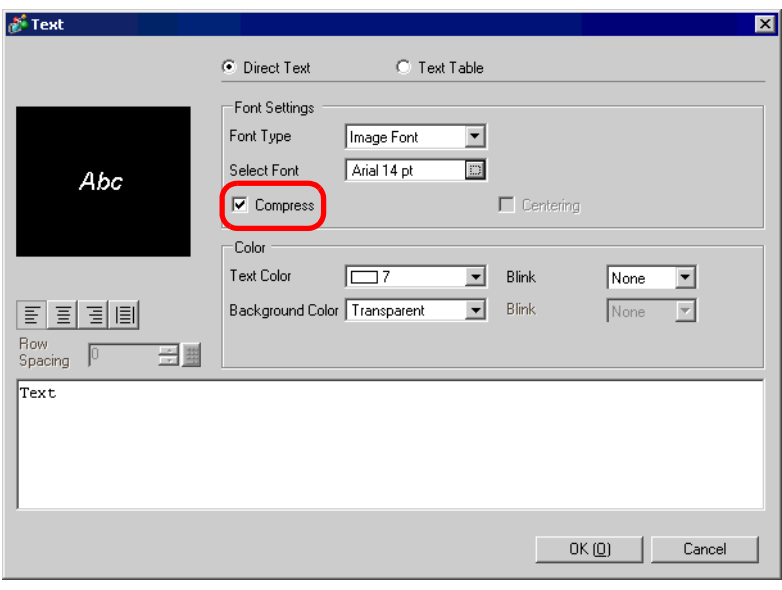

• [Compress] is recommended for reducing the project file volume.NOTE

7 Select the colors you want and input text in the Input Text border.

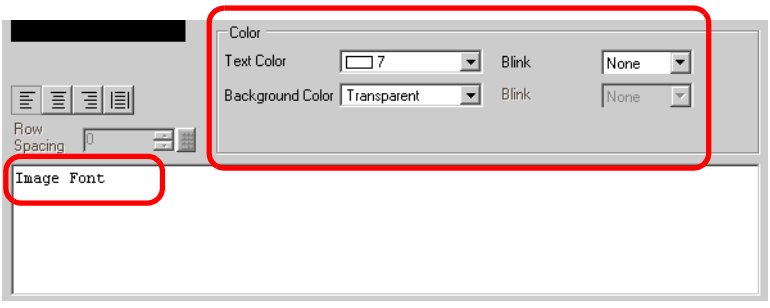

8 Click [OK] and the setting are completed.

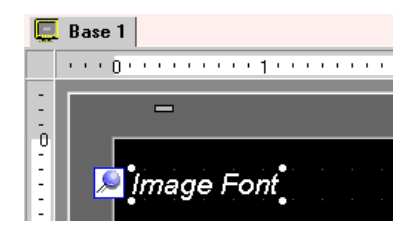

# <span id="page-18-0"></span>**6.4 [Font Settings] Settings Guide**

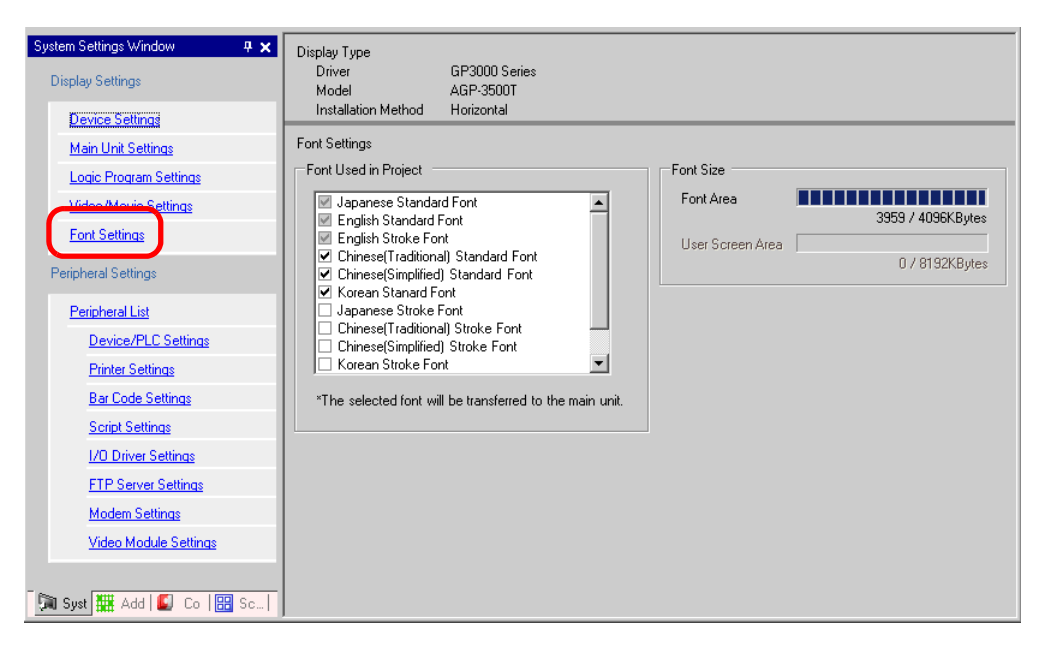

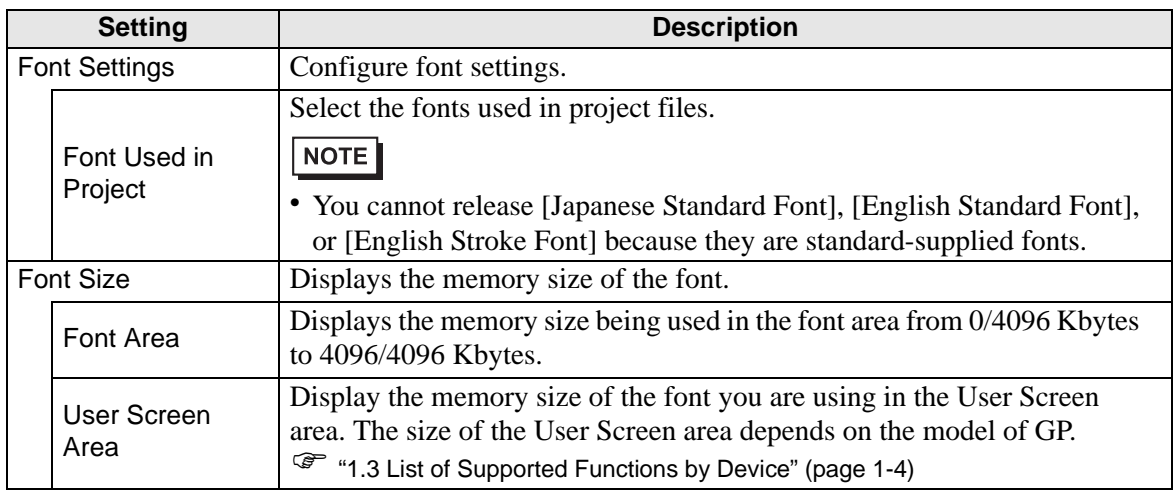

# <span id="page-19-0"></span>**6.5 Restrictions**

## **6.5.1 Restrictions for Standard Font**

- When [ASCII] is selected for the [Standard Font]'s [Display Language], you can select a text size you want from the three fixed sizes  $[6 \times 10$  dot],  $[8 \times 13$  dot], and  $[13 \times 23$  dot].
- When the [Character Size] is  $[6 \times 10$  dot] fixed size, you cannot select [Bold] from the [Text Attribute].
- When you display the text registered in a text table on a part with a [Fixed Size], refer to the Western text table and select/add the part's text. Text on a table without Western language settings cannot be properly displayed.
- If you change the font type to [Standard Font] for the part label or text inputted with [Stroke Font], the text may not be displayed.
- If you compare the display on GP-Pro EX and the GP main unit, there may be slight differences in the appearance of the standard font letters. This is caused by the fact that the standard font uses a Windows font and displays it in GP-Pro EX.

## **6.5.2 Restrictions for Image Font**

• [Image Font] is a bit map image. You cannot set the [Display Language], [Text Type], or Vertical Text (where the [Direction] is [Vertical].).